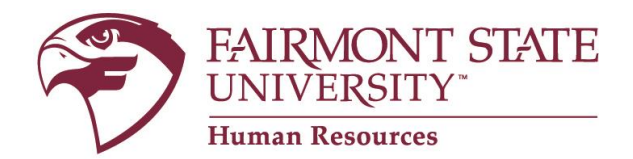

## **How to request a title change ONLY** *(Faculty Positions)*

## **1. Login Instructions:**

Go to www.fairmontstate.edu, under Quick Links, select myFairmontState>Click on LOGIN button>Enter your UCA and password>click on HR PeopleAdmin icon.

2. Once logged in, be sure the Supervisor/HM user type is active.

*How to change your user type:* 

- a. In the left-hand navigational area under ADMIN, click on "*Change User Type*"
- b. On the Change user type page, select "Supervisor/Hiring Manager"
- c. Click on Change Group
- 3. Under the Position Description header, click on the *Begin New Request* link.
- 4. Under the Modify/Reclassify Existing Faculty/FEAP/Non-Classified staff Position Description action, click on the blue *Start Action* link.
- 5. On the search screen, enter the employee's first and/or last name and click on the *Search* button.
- 6. Click on the blue "*Start Action*" link.
- 7. The first tab is called "Proposed Classification" and it shows what all employees with this title share. This is a "view only" tab, so no information needs to be entered here.
- 8. Click on "**Continue to Next Page**" to navigate through the tabs.
- 9. The next tab is called "Position Details." Please review information in all of the required fields, which are notated with a red, " \* " The system will not allow you to advance to the next tab if there are any required fields that are left blank.
- 10. For the Action Requested field, you'll select: *Title Only or Salary Advancement Only (do not post)*.
- 11. In *Working Title* field, please enter the new title for this position.
- 12. For a title change only, the salary will remain the same.
- 13. Continue to navigate through each tab by clicking on the "Continue to Next Page" button, entering any new/revised information into each field as required.

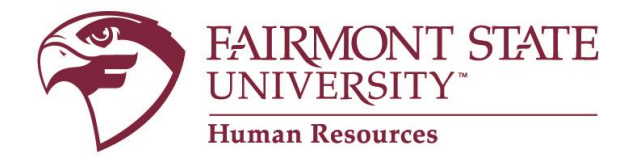

- 14. **For FACULTY positions**, when you get to the view summary screen, submit the PD to the next approver. (For more information, see note below).
- 15. When the PD has been reviewed and approved by all required users, you will receive an email.

## **IMPORTANT - Choosing appropriate next level approver:**

If you report **DIRECTLY** to a Cabinet Administrator or Provost, submit position request to **Cabinet/Provost.** If you report **DIRECTLY** to the President, submit position request to the **President**.

If you don't report directly to a Cabinet Administrator, Provost, or President, this means that you report to a "Senior Level Hiring Manager." **Please** make sure that the Senior Level Hiring Manager is assigned on the position description **before** you submit the position request to the next level approver. If the Supervisor/HM or Senior Level Supervisor of the position needs to be changed, you may make the change by selecting the correct supervisor or senior level supervisor. **Please do not assign yourself as the Supervisor/HM AND the Senior Level HM.**

*\*\*NOTE: If at any time you need to stop, be sure to complete all required fields and click on the "Save and Stay on This Page" button at the bottom of the screen before you log out.*